# **ate** *INDUCED POLARISATION:*

## *step-by-step operation of VIP 10 000 Tx and ELREC Pro Rx*

#### **PRINCIPLE OF INDUCED POLARIZATION METHODS**

The Induced Polarization (IP) **is a phenomenon which occurs with some types of minerals such as sulphide particles.** It is equivalent to a charge / discharge behaviour of capacitors when currents are switched on and off.

When IP effects are present, a **decay curve** is observed at the receiving electrodes when the pulse of current is switched off. The **chargeability** is a measurement of this decay. Several chargeability windows can be measured for better define the shape of this decay.

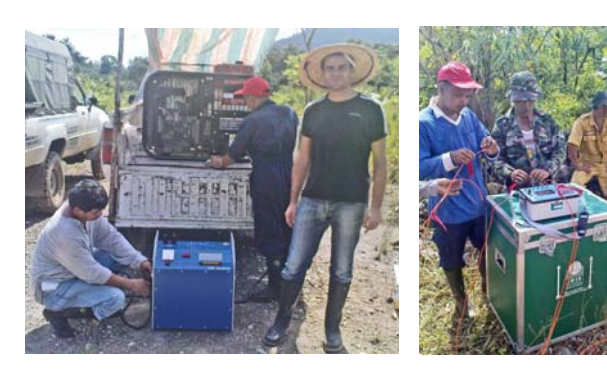

#### current I<sub>AB</sub>

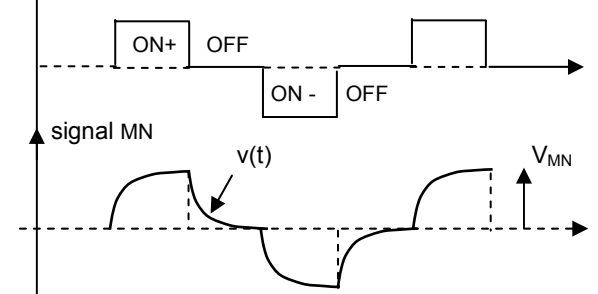

**DEFINITION OF THE INDUCED POLARIZATION PARAMETER:**  CHARGEABILITY =  $\int v(t) dt / V_{MN} \Delta t$ unit of chargeability: mV / V, or per mil

#### **RECOMMENDATIONS TO GET GOOD QUALITY IP DATA**

- *decrease the ground resistance* of the electrodes as much as possible to have the maximum current available from the transmitter - *use the stacking process* at the receiver to increase the signal-to-noise ratio

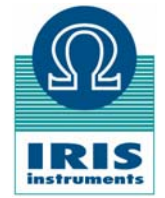

**IRIS Instruments,** 1, avenue Buffon, BP 6007, 45060 Orléans cedex 2, France Tel: + 33 2 38 63 81 00 Fax: + 33 2 38 63 81 00 Email: iris@iris-instruments.com Web site: iris-instruments.com

**MINERAL EXPLORATION HIGH PRODUCTIVITY** 

Massive and disseminated sulphide ore body detection

**SURVEYS** 

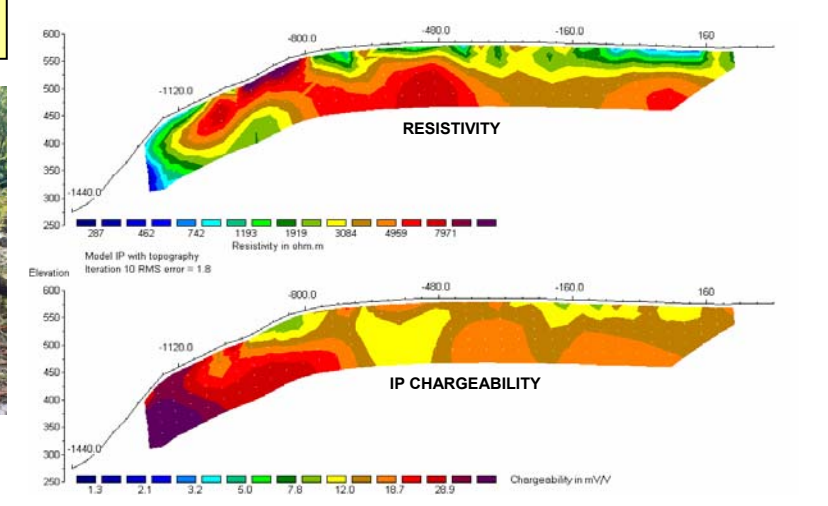

#### **ELECTRODE CONFIGURATIONS**

Various electrode arrays can be used, such as dipole-dipole, pole-dipole, pole-pole, gradient, … .

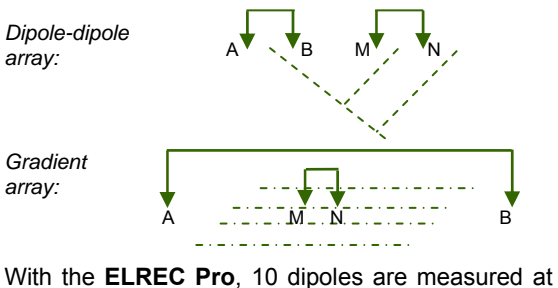

the same time (d1 to d10), which decreases the duration of the survey: d1 d2 d3 d10

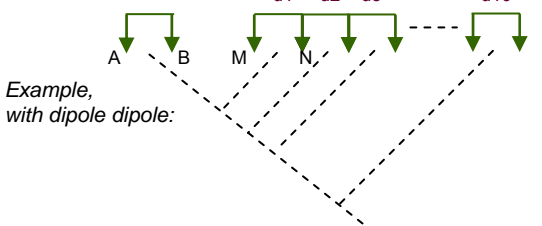

### **VIP 10 000 TRANSMITTER OPERATION: FIELD SET-UP**

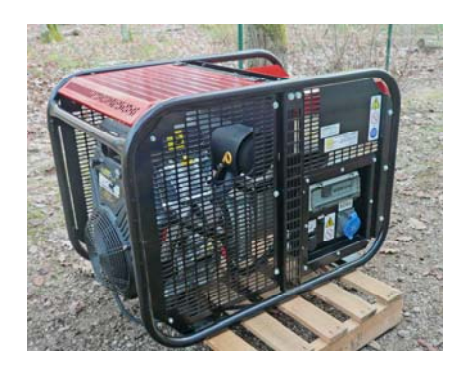

l

#### **MOTOR GENERATOR (EP 20 000)**

- 20 kVA, 220V, 60Hz, 3 phase voltage regulated motor generator (MG)
- the metallic frame of the motor generator must be connected to a grounded electrode, for the safety of the operator
- check oil and gas levels in the MG before starting the engine
- connect the cable between the MG and the VIP
- start the MG (key ON), switch ON the circuit breaker of the MG
- check on the VIP meter that the voltage is between 180 and 240V
- warning: voltages greater than 250V can damage the VIP
- wait for the motor to be warm before transmitting the full power
- use synthetic 5W30 oil (2.3l) and unleaded gas with octane grade > 87

output terminals preheat fault indicator LCD display

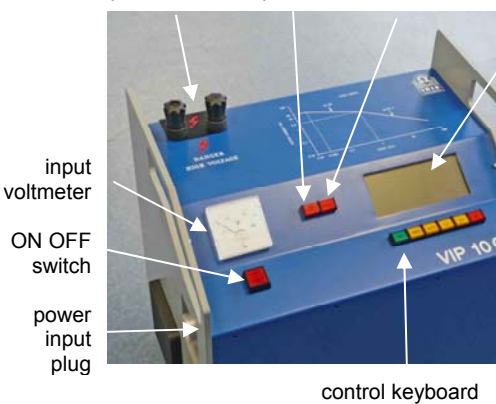

- HIGH VOLTAGE +  $V = 1880V$   $I = 2.10A$  $R = 0.9 k\Omega$  P = 3970W  $I$  setpoint = 2.10 A

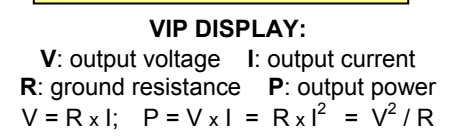

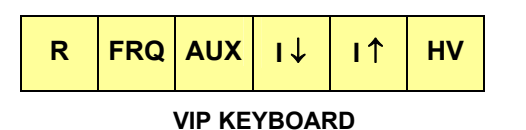

**TIME PROGRAMMING:** insert the programming key to modify the time parameters, for instance: **ON time**: 0.25, 0.5, 1; 2 (standard), 4 or 8s

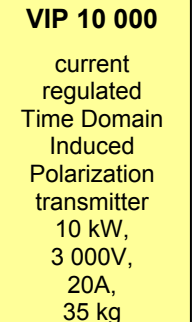

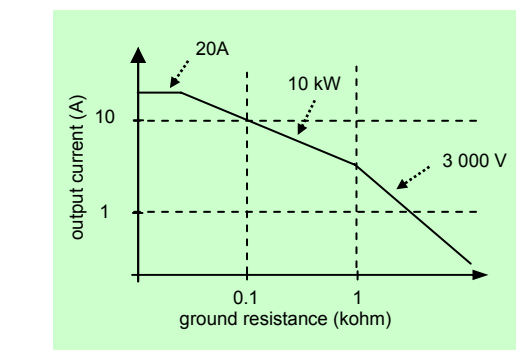

**VIP 10 000 LOAD LIMITS: max current vs ground resistance** 

#### **VIP OPERATING PROCEDURE**

- connect the electrodes to the VIP output terminals
- press the **"ON/OFF"** button. The VIP displays "VIP self test, do not touch any key", then, after 20s: "VIP ready, time domain 2s on 2s off"
- press the "**R"** key to measure the ground resistance: R = 0.9 kΩ
- press the **"HV"** key. The VIP starts injecting 100mA. The maximum current which the VIP can transmit depends on the ground resistance R of the electrodes, from 20 $\Omega$  to 60 k $\Omega$  (see diagram).
- to quickly increase the current, press the **" I** ↑**"**key. The successive values are 50, 100, 200, 500mA, then 1, 2, 5A, …
- to increase the current by step of 100mA, press the **" I** ↑**"** key, then the **"R"** key until the new value of the current is displayed
- when the maximum current is reached, the alarm sounds and the display shows **"I MAX"**
- to decrease the current by step of 100mA, press the "**I** ↓**"** key - during the injection of current, the displays gives the values of the
- output voltage, current, resistance and power (see left)
- to stop the injection of the current, press the **"HV"** key
- in case of emergency, press the **"ON/OFF"** button

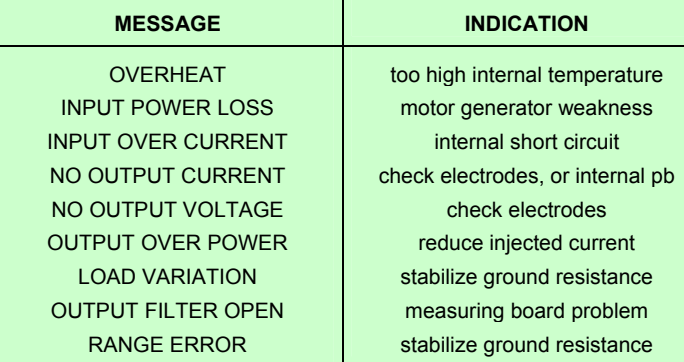

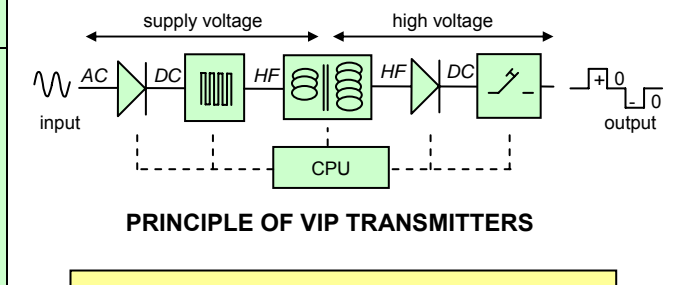

**SAFETY WARNING**  lethal voltages are present on the output terminals when the High Voltage (HV) key is lighted

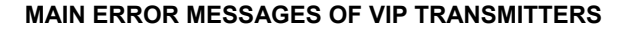

## **ELREC Pro RECEIVER OPERATION: FIELD SET UP**

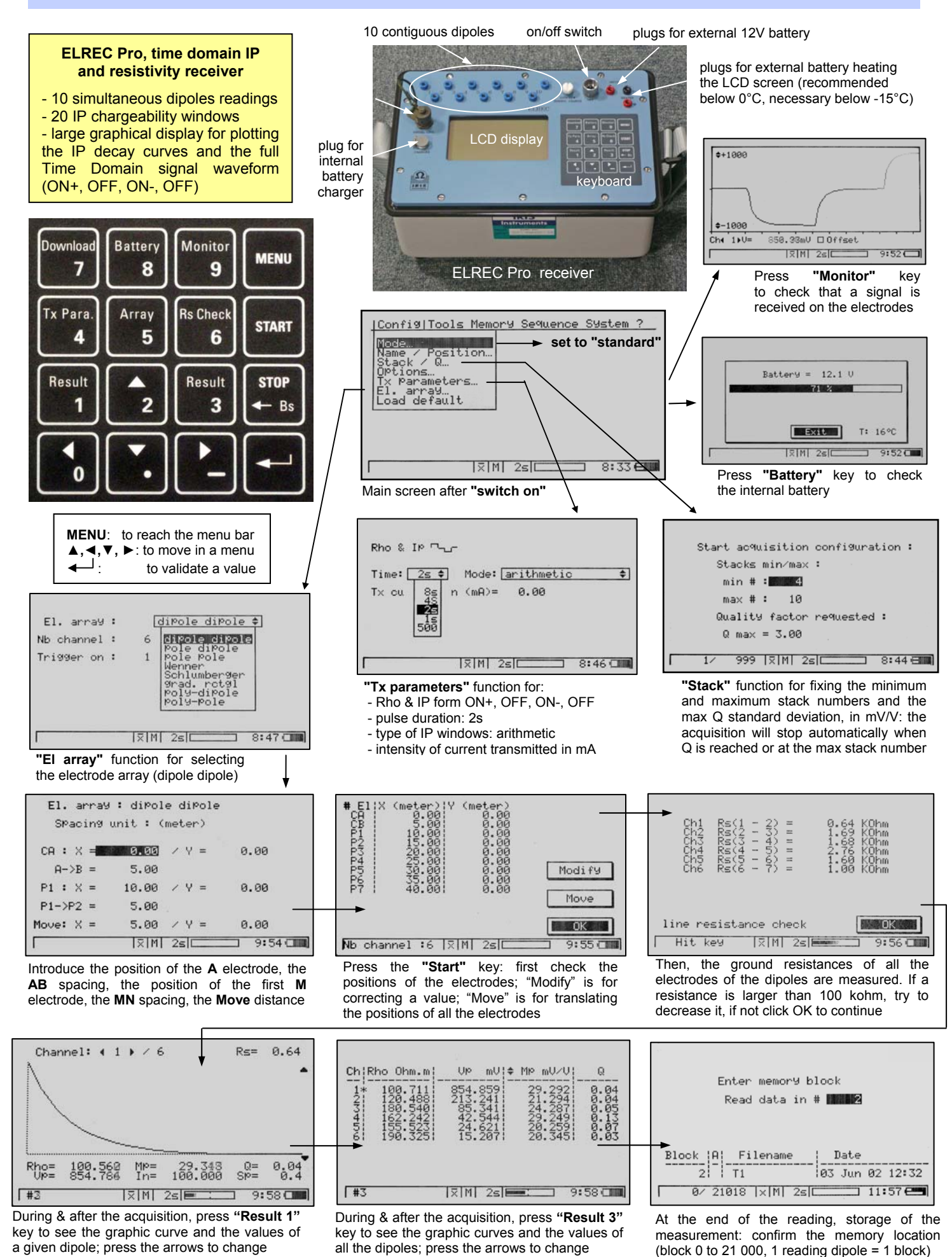

## **ELREC Pro RECEIVER OPERATION: DATA TRANSFER & PROCESSING**

#### **▪ TRANSFER THE DATA FROM THE ELREC TO THE PC:** Eirec 6<br>Elrec 6 -201p<br>Elrec 10<br>Syscal Kid switch<br>Syscal Kid / G-Ohm<br>Syscal Kid / G-Ohm **▪** connect the serial cable to the ELREC and to the PC, run the PROSYS software **▪** click on "communication", "data download", "SYSCAL Pro / ELREC Pro"", **▪** give the first and last memory block number to transfer **DE** Prosys Soft Nom du fichier test-1.bir **▪** switch the ELREC on, press the **"Donwload"** key, Coen. Type Binary (\* bin) **Example 2** at the end of the transfer, a name must be given to the file transferred (test-1**.bin**); repeat the operation for other data transfers if necessary. Processing View Tools Help File Communication **▪** data are displayed, one reading (block) per line, calculation of with the co-ordinates (spa1, ...4) of the electrodes,  $\begin{array}{r} 6.00 \\ 8.00 \\ 10.00 \\ 12.00 \\ 14.00 \end{array}$  $\begin{array}{r} 4.00 \\ 6.00 \\ 0.00 \\ 10.00 \\ 12.00 \end{array}$ 812.72 2.00<br>2.00<br>2.00<br>2.00<br>2.00 -41.87<br>-50.36<br>-58.78<br>-53.10 and the values of resistivity (Rho), voltage (Vp), 985.18<br>1135.12 current (In), quality Q (Dev), chargeability (M, M1 to M20) **.** the ELREC can then be switched off. **▪ CHECK AND PROCESS THE DATA BEFORE INTERPRETING THEM: ▪** click on "processing" and "filtering" or "auto filtering" Min  $559182$  $-20.005$  $\overline{v}$  to eliminate the data with high deviations Processing View Tools Help  $rac{1}{11}$  $483.159$ Keep selected data<br>Ignore selected data<br>Delete ignored data  $\ln$  $S = 1$  (ex: only keep the readings which have 125.848 1199.557  $\overline{\phantom{a}}$   $\bullet$  ok Rho El-arre a quality coeff. < 1mV/V) or with a good Vp signal  $0.000$ Dev. **Pa**<br>M<sub>a</sub> Fiter  $\times$  Cancel **BBBBB**  $0.000$ 0.000 Absolute Rho value  $\overline{M}$ **•** click in a box to ignore  $\Box$  or to validate  $\Box$  a reading Dipole Dipo Rho pseudo section<br>IP pseudo section<br>View IP windows  $?$  Help Dinole Dino **▪** click on "processing" and "modify spacing" Dipole Dipo Directo Director to modify the abscissa (X value) of the electrodes **Prosys** Change El, array...<br>Transform spacing XYZ of a file, if the data of this file have been obtained Spole Dipo Modify spacing...<br>Dipole Dipo Lat/Long to Distance...<br>Dipole Dipo Insert topography... Increment spacing af inc after a translation of a first sequence.  $\overline{\bowtie}$  Spacing 1 360 Dipole Dipo Insert topography.  $\frac{360}{360}$  $\overline{\bigotimes \text{Specing }2}$ **P** Dipole Dipo Compute Cole-Cole pa Introduce the value of the translation (ex: 360m) Dipole Dipole  $\bigotimes$  Spacing 3  $\infty$  Spacing 4 360 for spa1, 2, 3, and 4 electrode co-ordinates.  $I<sub>x</sub>$  **▪** if two files have to be merged, because they are Fle Communication Processing View Tools H successive segments of the same profile:  $-19.144$  $\frac{1}{\frac{1}{\sqrt{2}}}\frac{1}{\sqrt{2}}\left[\frac{1}{\sqrt{2}}\left[\frac{1}{\sqrt{2}}\right]\frac{1}{\sqrt{2}}\right]\frac{1}{\sqrt{2}}$ Ignore selected data<br>Delete ignored data **•** click on "file, open", give the name of the 1<sup>st</sup> file Fitering...<br>Absolute Rho value **.** then click on "file", "add", give the name Rho pseudo section of the  $2^{nd}$  file to merge with the 1<sup>st</sup> one IP pseudo section **.** then click on "file", "save as" to give a name Change El. array...<br>Transform spacing  $XYZ$  for the new combination file. dfy spacing  **▪** click on "processing" and "insert topography", to give Z spacing values for the electrodes; an interpolation function for the points  $7<sub>1</sub>$  $Dev.$  located between two Z referenced **Ext** View  $\Box$  $\square$  $\times$  electrode positions is available  **▪** click on the "Rho" of the table header Level V<br>Level2<br>Level3<br>Level6<br>Level6<br>V<br>Level8<br>V<br>Level8<br>Level8<br>Level8  $1.000$ Level0 ا<br>الوسم ا to display the curves of the voltage  $800$ Leven<br>Level<mark>2</mark> measured at various depth levels. Level3  $\frac{8}{5}$ 600 Level4 Level5<br>Level6 Check these values by validating 400 the various levels selectively (clicking Level7 200 Level8<br>Level9 \_\_.\_<br>Leve in the level boxes). Large spikes  $10<sup>10</sup>$ 15 20 25  $30<sup>°</sup>$ 35  $40<sup>°</sup>$ 45  $50\quad 55$  $60$ 65  $70$ 75  $80<sup>°</sup>$ 85 5 Level<sup>1</sup> may represent bad data readings

 **▪** click on "processing" and on "rho pseudo section" to display a color image of the apparent resistivity

#### **▪ MAKE A FILE READABLE BY THE INTERPRETATION SOFTWARE:**

 **▪** click on "file", "export and save", **Prosys**  $\vert x \vert$  "Res2Dinv / Res3Dinv", then click on "Res2Dinv" Nom du fichie  $\overline{\text{test 1.d}}$ **Prosys Software** test-1.bir Enter title for data  **▪** confirm the name File Communication F Type Res2 View Tools Help of the current file **DE** Open. Electrode array Dipole Dipole  $\overline{\phantom{a}}$ Open...<br>Open last file. Spall Spa2 Spa3 to export: test-1.bin  $\overline{\Box}$  Save as:  **▪** give a name to the file -<br>-<br>X location distance: 통 Export and ElecImage Import Electre file. C Along ground surface  $\blacktriangleright$  Res2dinv which will be read C True horizontal **Deciv**  by Res2Dinv: test-1**.dat** Resix IP..  $\sqrt{\mathsf{Res3dim}}$ Display options..

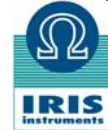

**IRIS Instruments,** 1, avenue Buffon, BP 6007, 45060 Orléans cedex 2, France Tel: + 33 2 38 63 81 00 Fax: + 33 2 38 63 81 00 Email: iris@iris-instruments.com Web site: iris-instruments.com